### **OBDLink<sup>®</sup> MX+ Bluetooth**

Quick Start Guide

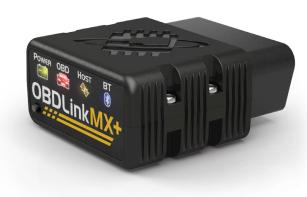

iOS 🕊

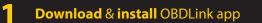

Scan the QR code or visit the URL from your Apple iOS device to download the OBDLink app:

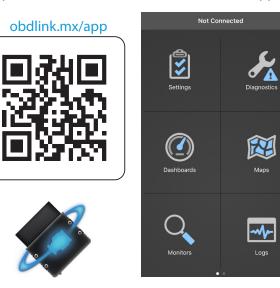

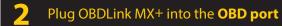

The **OBD port** is usually found on the driver's side, under the dash.

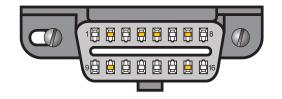

**3** Turn ignition to **Key On, Engine Off** 

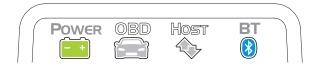

Vehicles with push button start: press the button without stepping on the brake pedal.

**'POWER'** LED will turn ON, and the **'BT'** LED will start flashing *slowly*.

- Are the LEDs off on your MX+?

Your vehicle may have a blown fuse that supplies power to the DLC.

| 4 Open <b>'Settings'</b> app, and <b>'Bluetooth</b> ' | enable |
|-------------------------------------------------------|--------|
|                                                       |        |
| Bluetooth                                             |        |
|                                                       |        |
| MY DEVICES                                            |        |
|                                                       |        |

## **5** Press the **'Connect'** button on OBDLink MX+

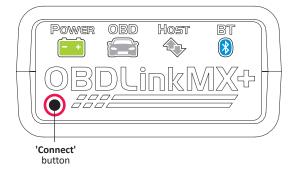

The **'BT'** LED will switch to a *fast* blink.

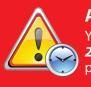

**Attention!** You must complete step 6 within *2 minutes.* If you need more time, press the 'Connect' button again.

#### 6 Tap 'OBDLink MX+' to pair the device when it appears in 'Other Devices'

| Settings      | Bluetooth |  |
|---------------|-----------|--|
|               |           |  |
| Bluetooth     |           |  |
| MY DEVICES    |           |  |
| OTHER DEVICES |           |  |

#### 7 'OBDLink MX+' will now appear as 'Connected' under 'My Devices'

| Settings    | Bluetooth   |
|-------------|-------------|
|             |             |
| Bluetooth   |             |
|             |             |
| MY DEVICES  |             |
| OBDLink MX+ | Connected i |
|             |             |

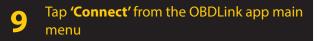

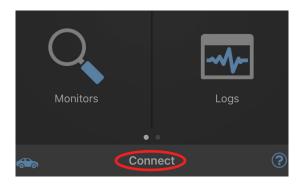

Once the app establishes a connection with **'OBDLink MX+'** the **'BT'** LED will turn on solid.

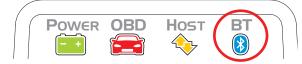

Tap 'Diagnostics' to start scan

- Need help? Go to obdlink.com/support or scan the QR code

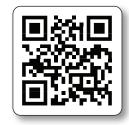

8 Launch OBDLink app and set the communication type to '**Bluetooth**'

Settings > Preferences > Communications

Tap 'Bluetooth'

| <b>〈</b> Communications | Туре |        |
|-------------------------|------|--------|
| Wi-Fi                   |      |        |
| Bluetooth               |      | $\sim$ |
|                         |      |        |
|                         |      |        |
|                         |      |        |
|                         |      |        |

# Thank your for your purchase!

If you like OBDLink MX+ please post your review on

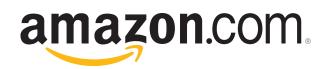

CE